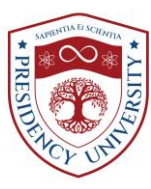

## **Flow Chart for Convocation Registration:**

**Step-1 :** Click the Link:<http://pu.abulkhairgroup.com:400/>

**Step-2 : Sign Up** (Full name, Email, Password, Confirm password).

**Step-3 :** Please check your email for confirmation of the Sign Up click on link to activate your account.

**Step-4 : Sign In** with the Username *(Sign up Email)* and Password *(Sign Up password).*

**Step-5 :** Please read carefully the **Convocation Policy.**

**Step-6 :** Enter your **Student ID** *(9 digit)* and press enter then fill in other info properly. Place your NID if blank.

**Step-7 : Single Certificate** is fixed. If you have double certificates, please click the checkbox of **Double Certificate** and fill in all information related to the 2nd certificate. **Present Organization/Job Place** filled in if you working at present.

**Step-8 :** Click the **Guest** tab *(if you have any)* and fill it properly *(relation must).*

**Step-9:** Click **Payment** tab and fill it up properly by clicking the **Payment Transaction** button and save it.

**Step-10 :** Click **Address** tab and fill it up properly by clicking the **Add** button and save it.

**Step-11 :** Click **Attachment** button and fill it up properly by clicking the **Select File** *(for attaching student photo)* button and **Add** (for attaching academic documents) button and save it.

**Step-12 :** Finally click **Save** button then **Submit** the fill-up form *(Carefully check all information before clicking the Submit button. After Submit you can't edit your information. If any information is necessary for editing, please contact the Registrar's Office).*

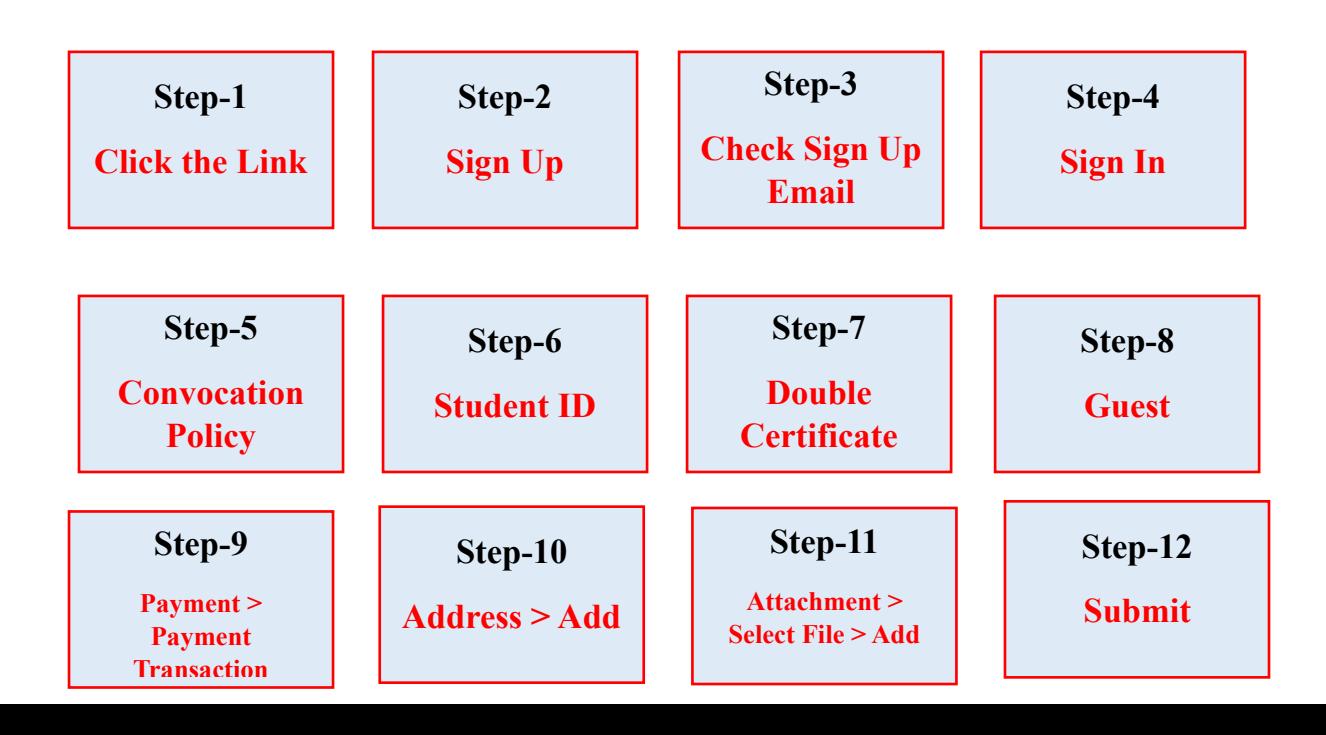